## **การนําขอม้ ลเข ู าส้ ระบบคล ู่ งผลงานว ั จิยั**

ึ การนำข้อมูลเข้าสู่ระบบคลังผลงานวิจัยและเอกสารเผยแพร่ กรมวิชาการเกษตร สามารถทำได้ดังนี้

Ī

1. เข้าใช้งานที่ URL http://www.doa.go.th/research/ และคลิกที่ "สำหรับผู้ดูแลระบบ" ใส่ชื่อผู้ใช้ และ ื รหัสผ่าน และคลิกที่ "เข้าสู่ระบบ"

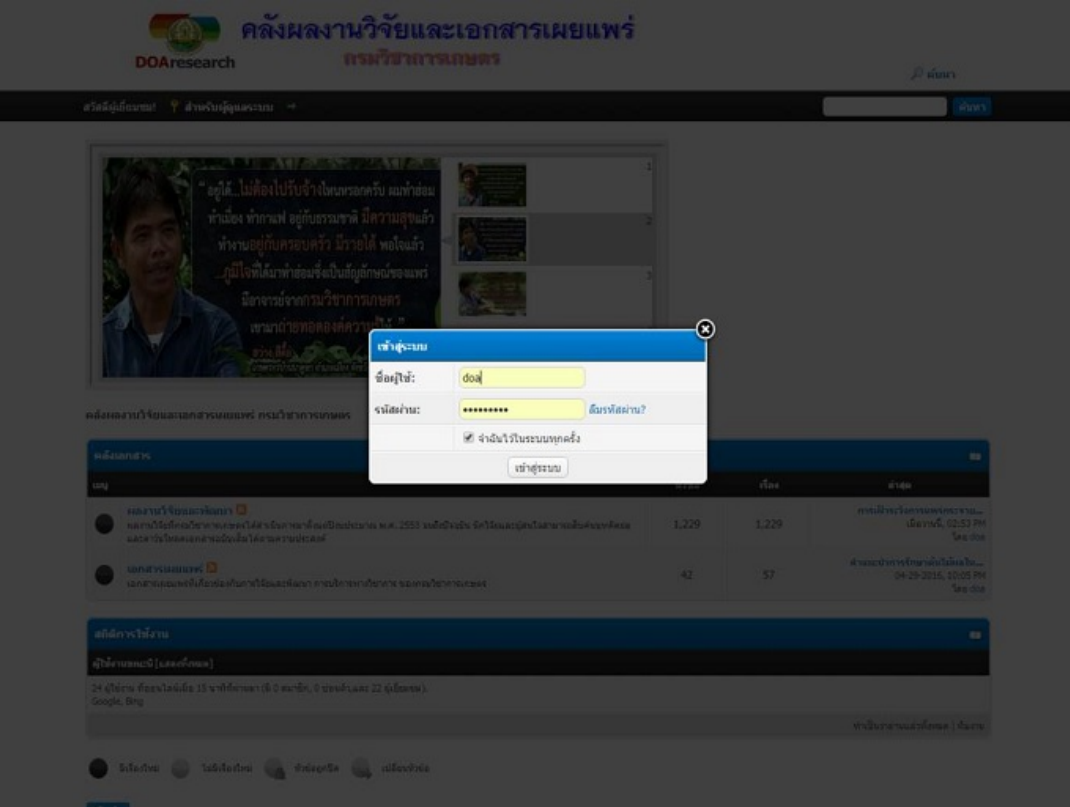

2. เลือกเมนู "ผลงานวิจัยและพัฒนา" และเลือกเมนูย่อยผลงานวิจัยและพัฒนาปี พ.ศ.ที่จะนำเข้าข้อมูล ี ปรากฏดงัรปู

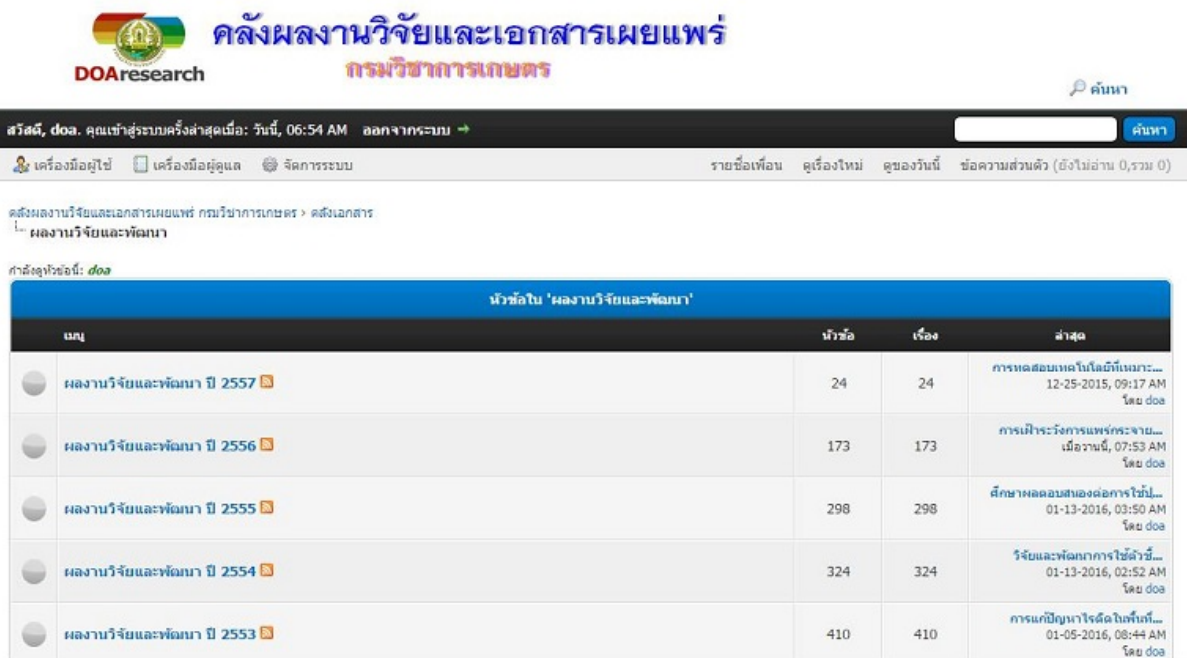

คลังผลงานวิจัยและเอกสารเผยแพร่

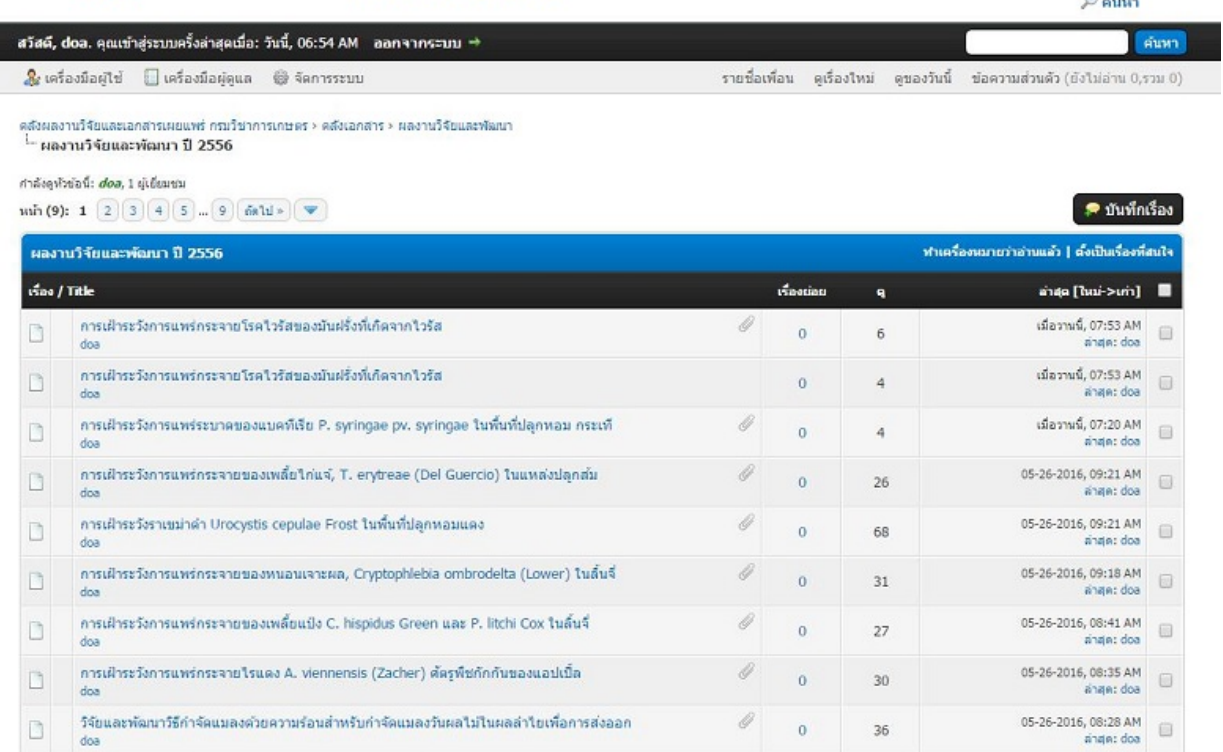

. เมื่อเลือกปีที่ต้องการนำเข้าให้กดเลือก ''บันทึกเรื่อง'' (บริเวณมุมขวา) จะได้หน้าต่างดังภาพ ื  $\overline{a}$ ֧֧֝֟֟֓֕֓֕֓<u>֛</u>

ชื่อผู้ใช้ ื  $:$  doa เรื่อง ֧֦֧֦֧֧֦֧֦֧֦֧֦֧֦֧֦֧֦֦֧֦֧֦֧֦֧֦֧֝֟֟֓֕֓֟֓֡֝֬֟֓֓֟֩֬֜<sup>֓</sup> ง : ชื่อเรื่องของผลงานวิจัยที่นำเข้า ื ֧֦֧֦֧֧֦֧֦֧֦֧֦֧֦֧֦֧֦֦֧֦֧֦֧֦֧֦֧֝֟֟֓֕֓֟֓֡֝֬֟֓֓֟֩֬֜<sup>֓</sup>

**DOAresearch** 

I

ข้อความของคุณ : บทคัดย่อของผลงานวิจัย

ในส่วนไฟล์แนบให้เลือก Choose File >> เพิ่มไฟล์แนบ >> ตั้งเรื่อง ื

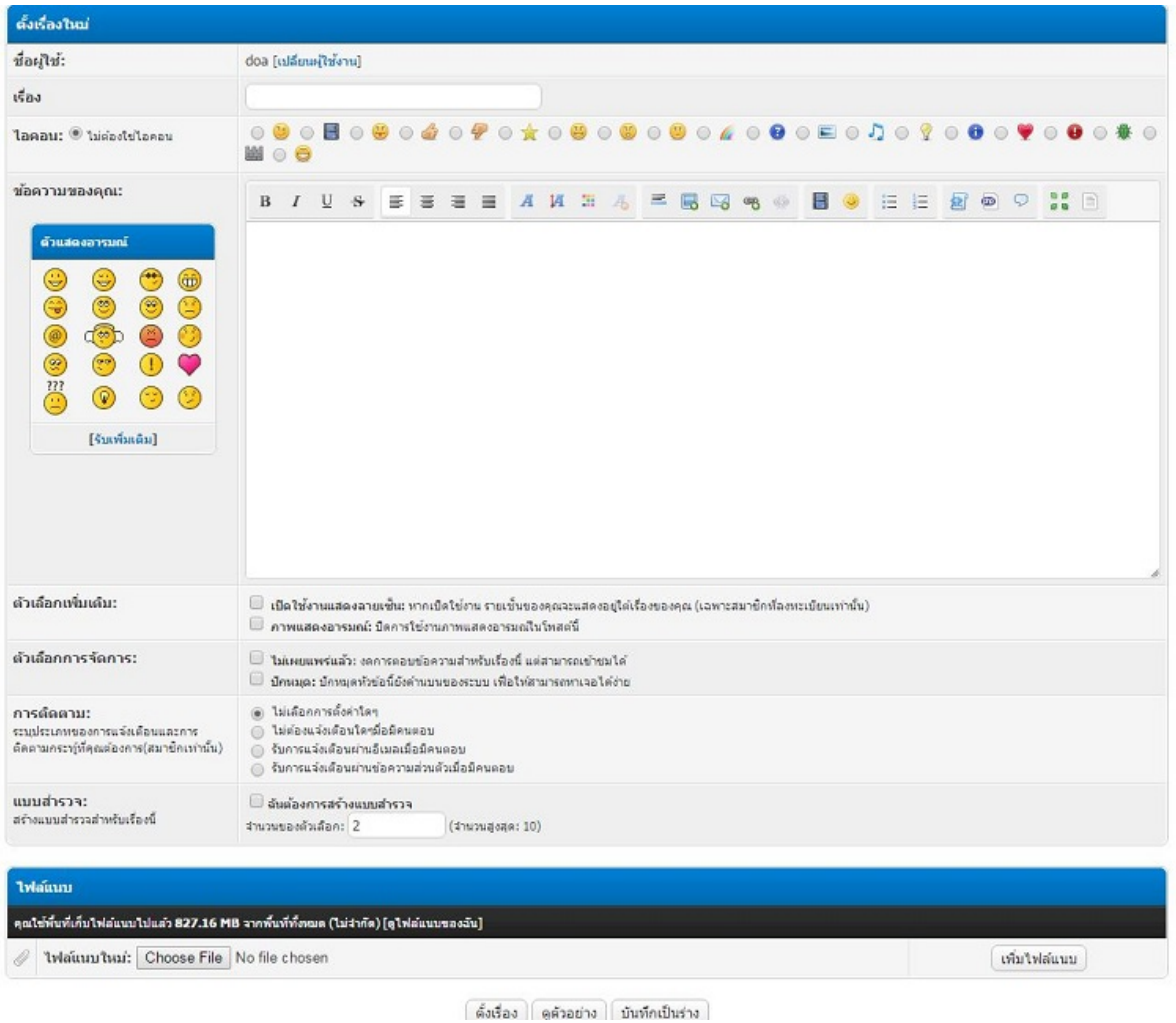

4. เมื่อกด ''ตังเรื่อง''จะได้เอกสารผลงานวิจัยและไฟล์แนบที่สมบูรณ์ ปรากฏดังภาพ ื ֧֧֝֟֟֓֕֓֕֓<u>֛</u>

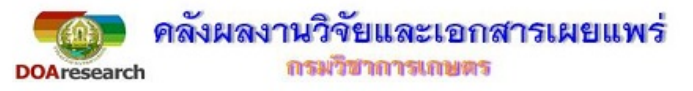

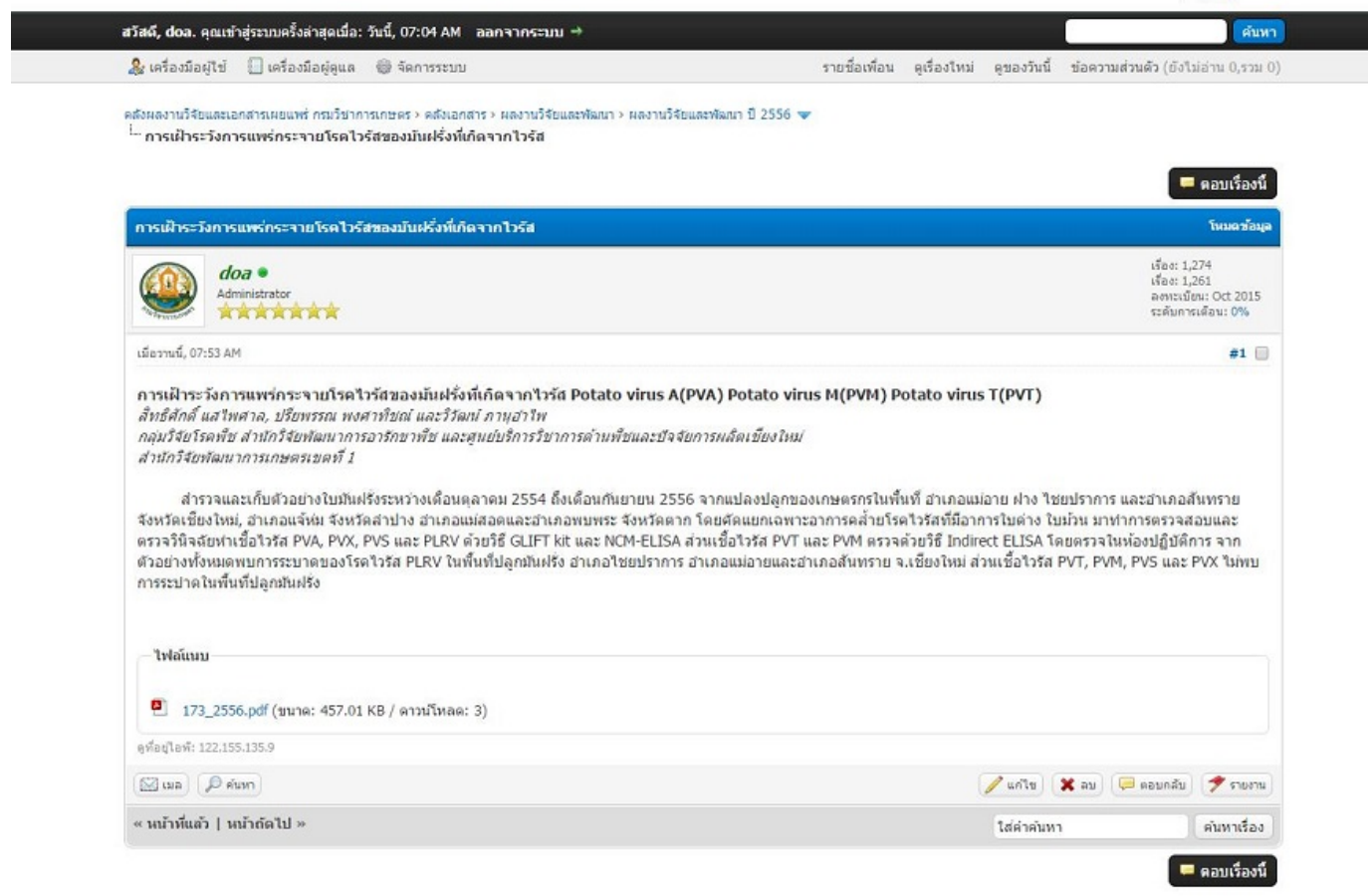

 $\rho$  ค้นหา

5. สำหรับการนำเข้าเอกสารเผยแพร่ ดำเนินการเช่นเดียวกับข้อ 1 – 4 เพียงแต่เลือกเมนู เอกสารเผยแพร่ และเมนูย่อยตามที่ต้องการ